# **あなただけのWebサイトを作ろう! Cloud9入門ガイド**

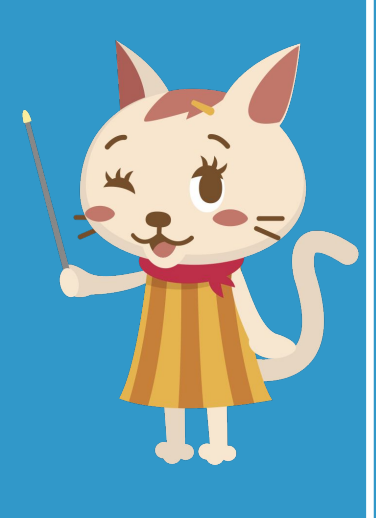

1

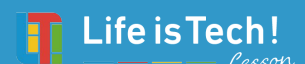

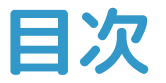

## **はじめに:Cloud9って何?**

**Contract Contract Contract Contract Contract Contract Contract Contract Contract Contract Contract Contract Contract Contract Contract Contract Contract Contract Contract Contract Contract Contract Contract Contract Contr** 

### **基本操作ガイド:自分だけのWebサイトを作ろう!**

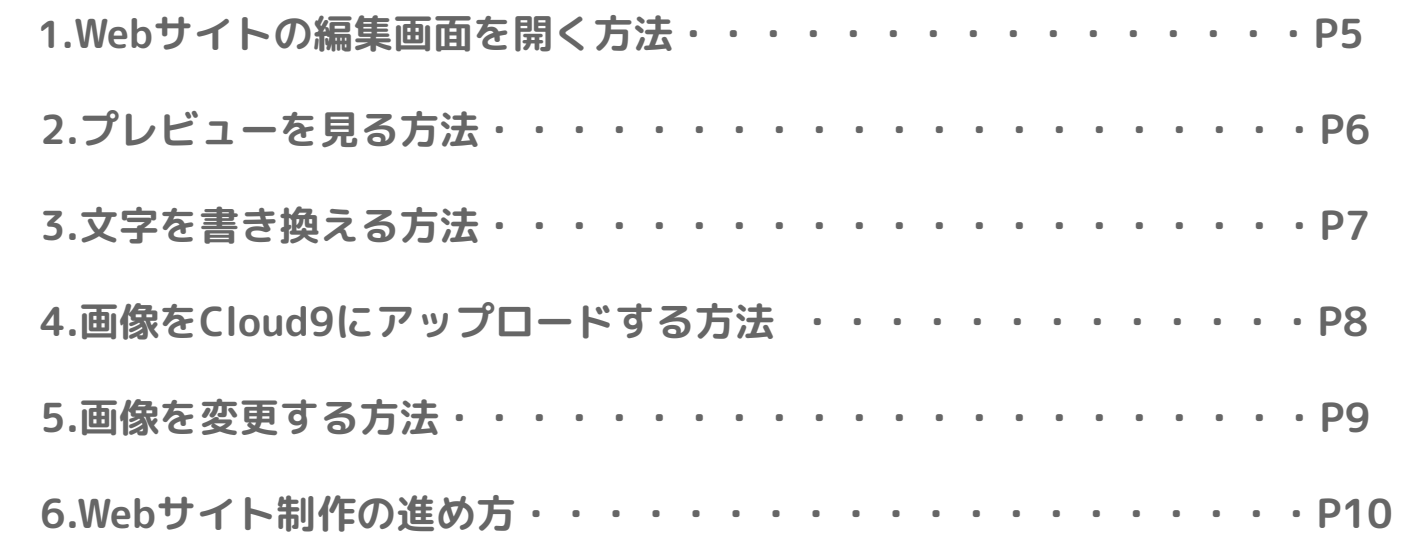

# **よくあるトラブル:困ったときにチェックしよう!**

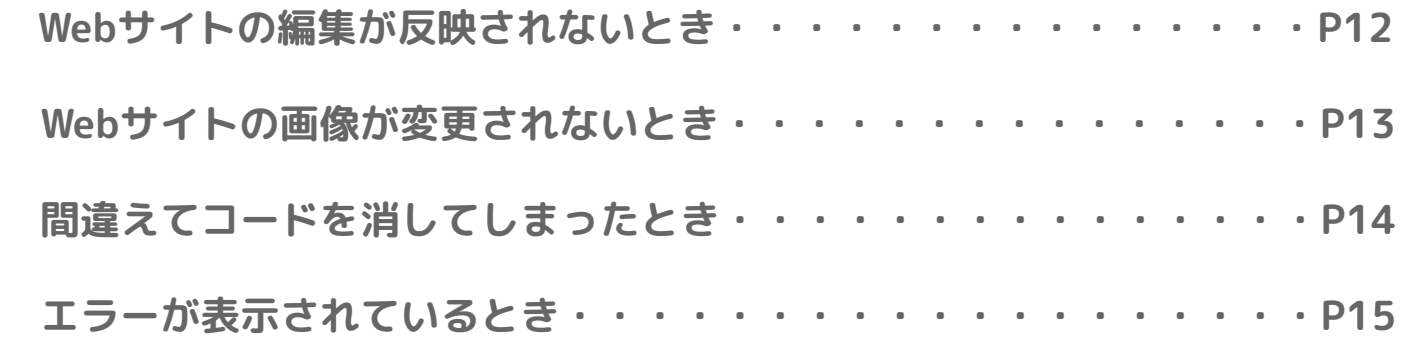

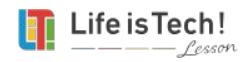

# **はじめに:Cloud9って何?**

# **Cloud9は、世界中で活躍するプロのエンジニアが使っている開発ツールです。 Chapter3の「オリジナル制作を始める」から Cloud9にアクセスしましょう!**

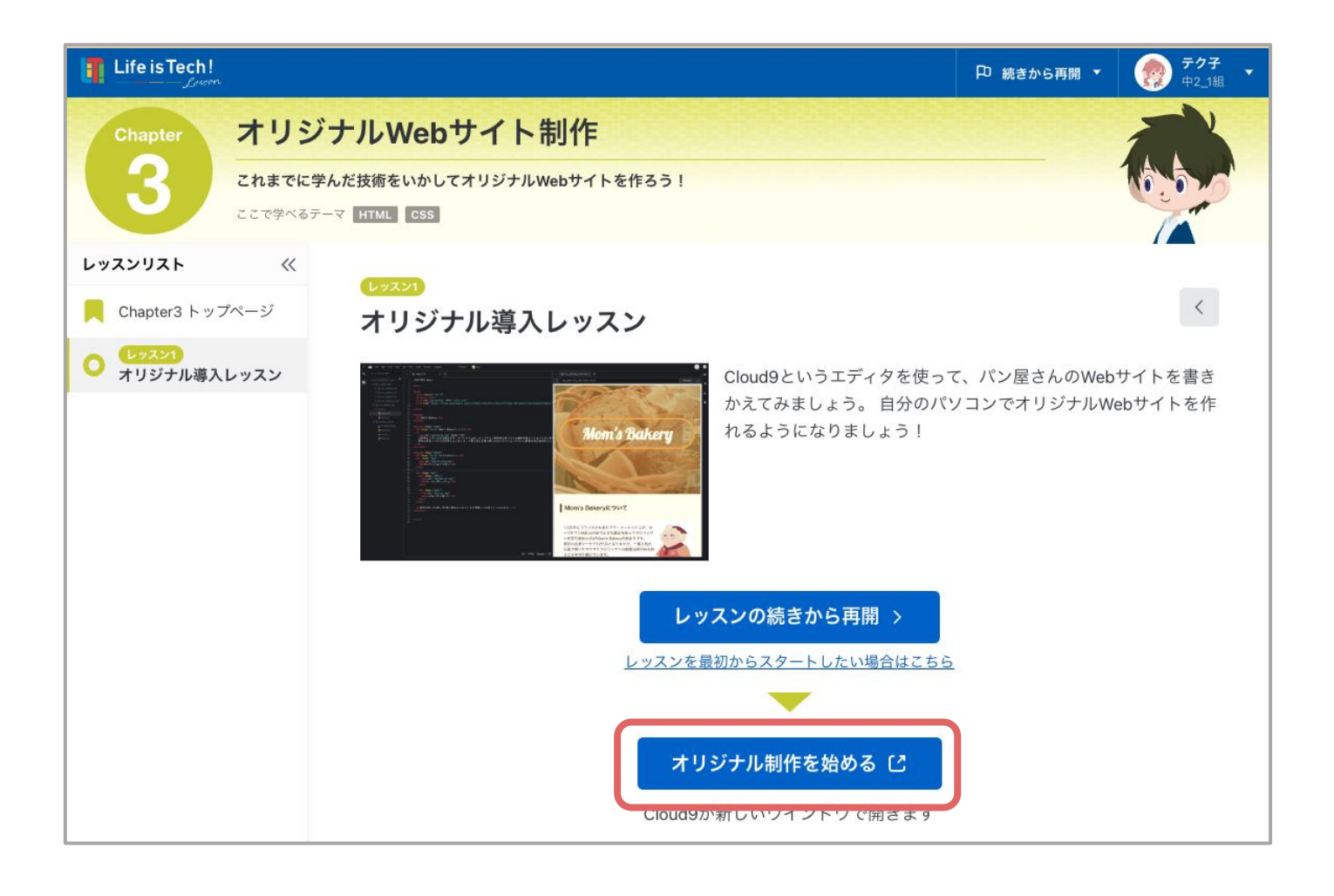

**世界中で使われているから、 英語で表示されるのね! 難しそうと思っても大丈夫! 困ったらこのマニュアルを読んでね!**

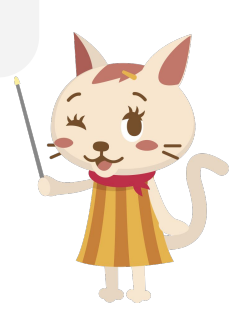

1

# **あなただけのWebサイトを作ろう! 基本操作ガイド**

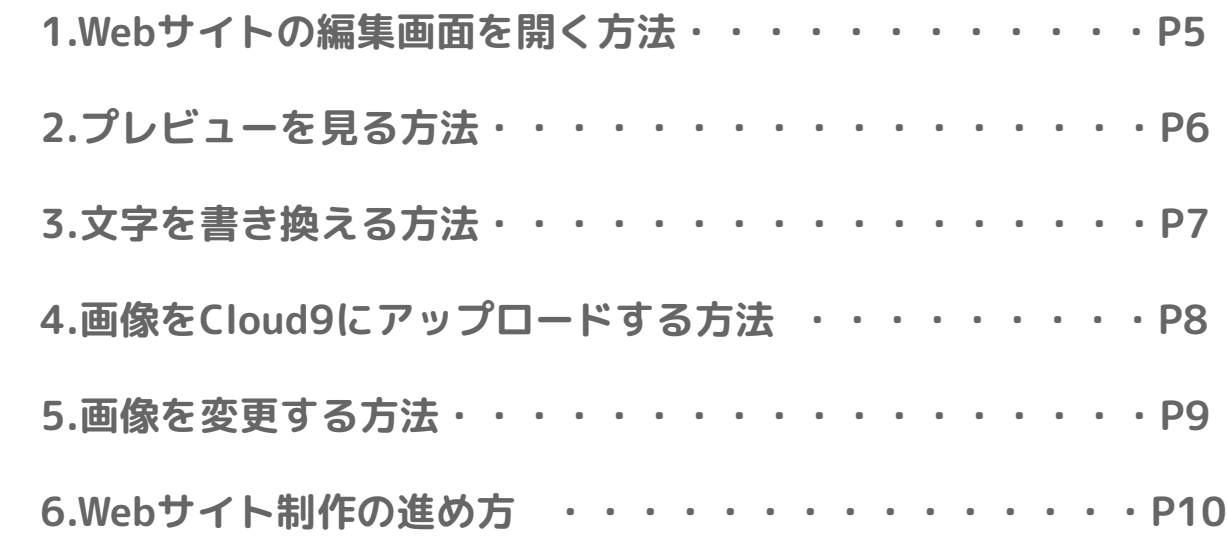

Chapter3の中で勉強した内容を おさらいしましょ! みんな覚えているかしら?

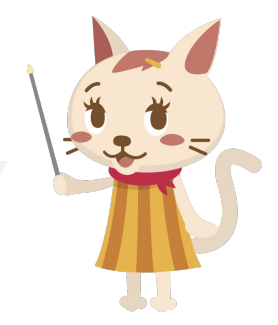

**1.Webサイトの編集画面を開く**

# **Webサイトの編集画面の開き方**

自分が編集しているindex.htmlとstyle.cssをダブルクリックして開きます。 編集しているファイルがわからない場合、 my websiteから始まるフォルダをクリックしてください。

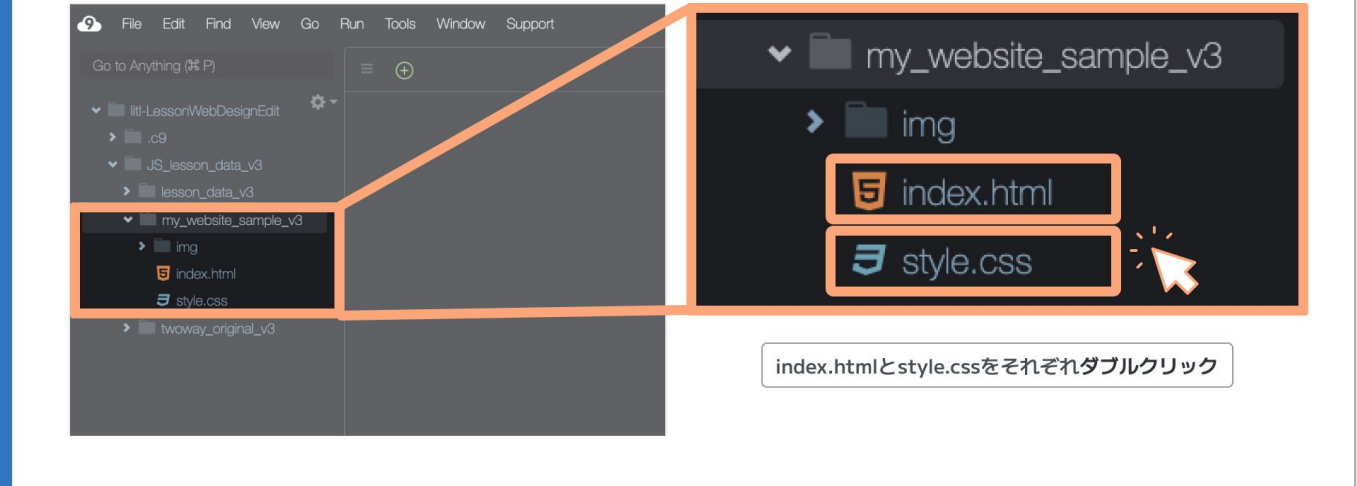

下の画像みたいに タブが開けていればOK!

# **Webサイトの編集画面**

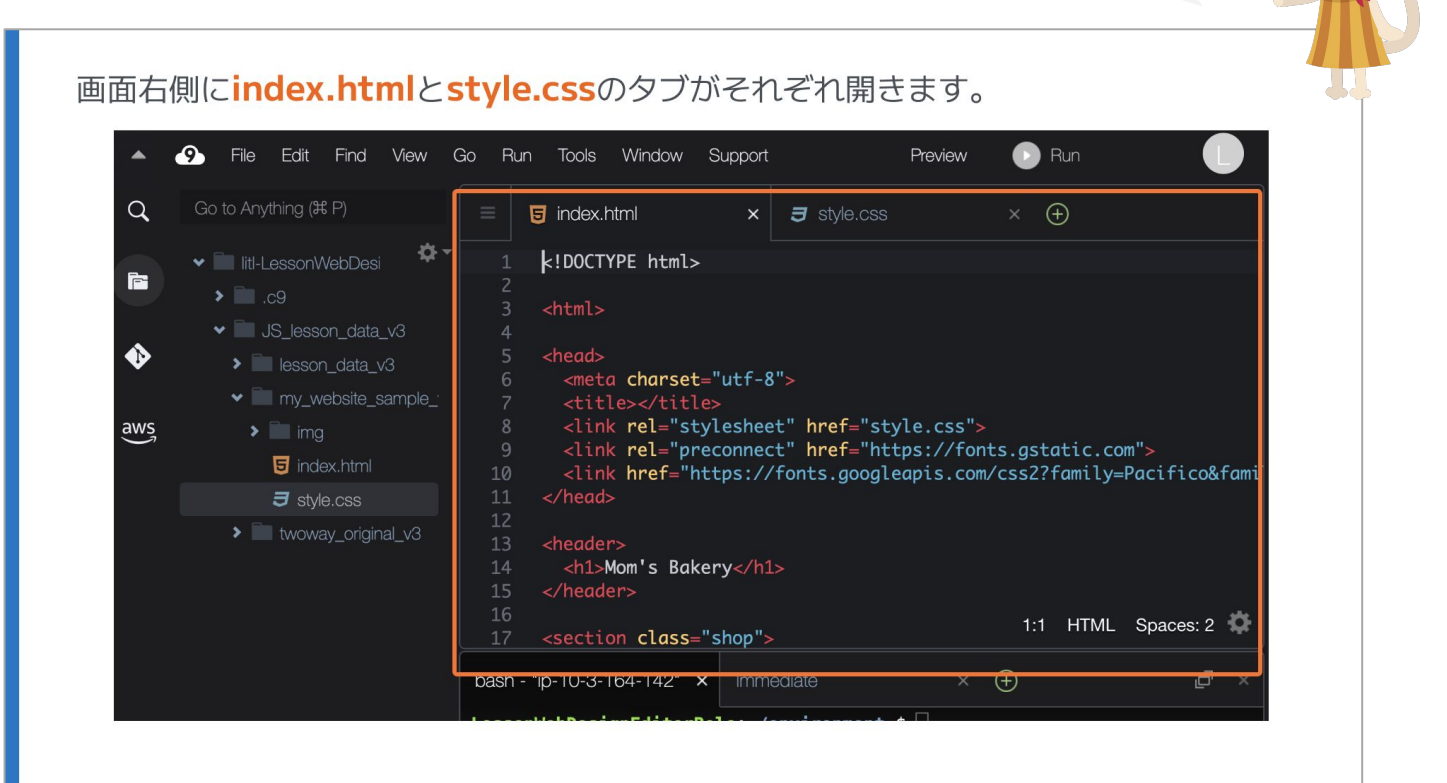

**2.プレビューを見る方法**

# **プレビュー画面の開き方**

のindex.htmlのタブをクリックします。 2画面右上のPreviewのボタンをクリックします。 3-番上にあるPreview File index.htmlをクリックします。

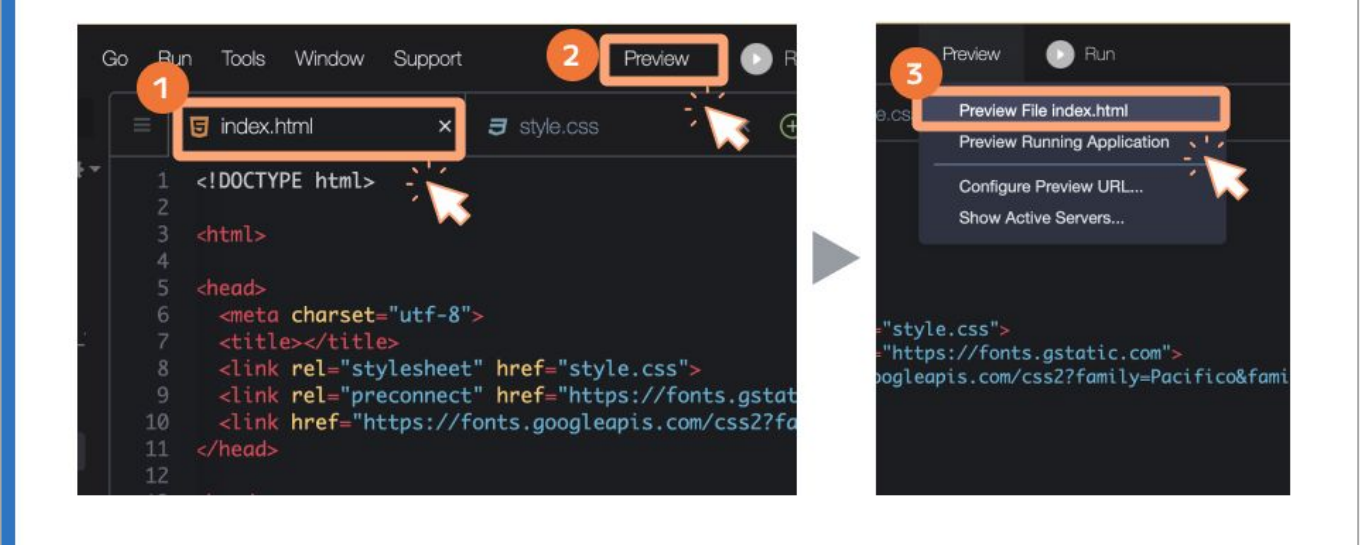

**「プレビュー」**はコードに 書いてあるものをWebサイト として表示することね!

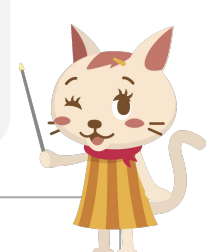

# **Webサイトのプレビュー画面**

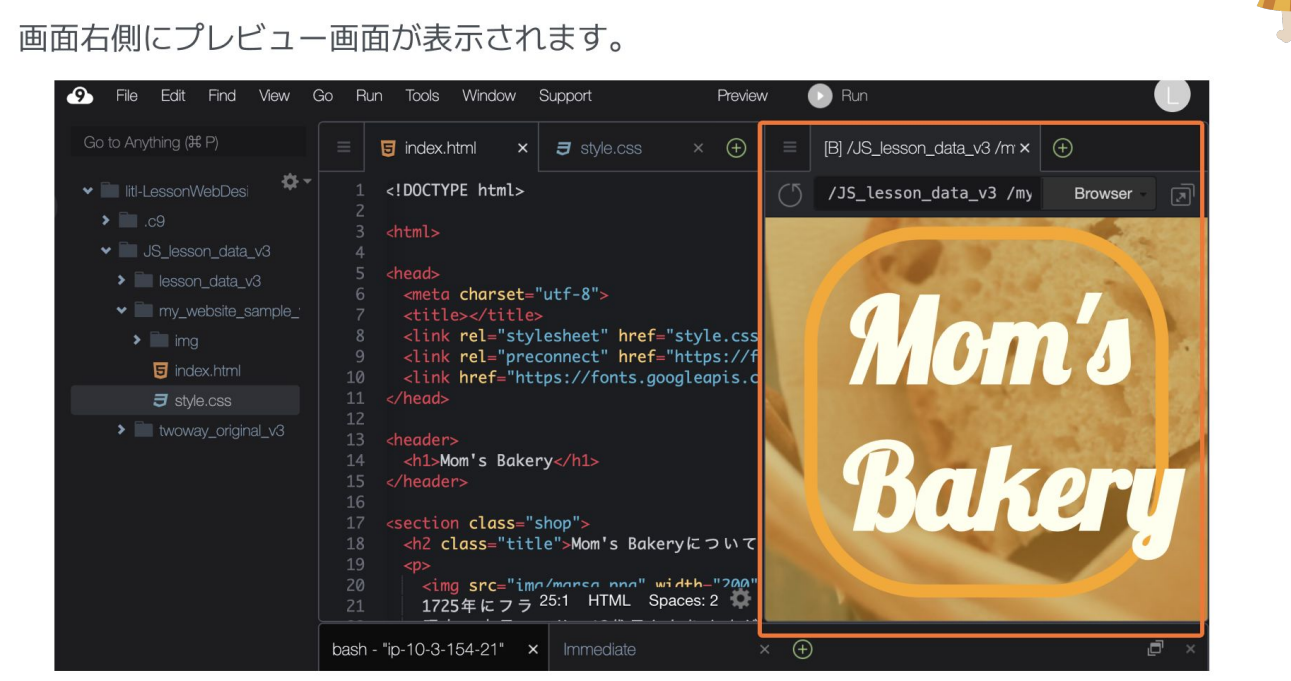

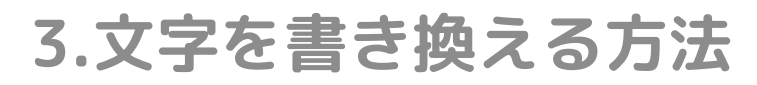

# **文字の書き換え方**

index.htmlの中で、書き換えたい文字を探します。 クリックして、白色の字を書き換えます。

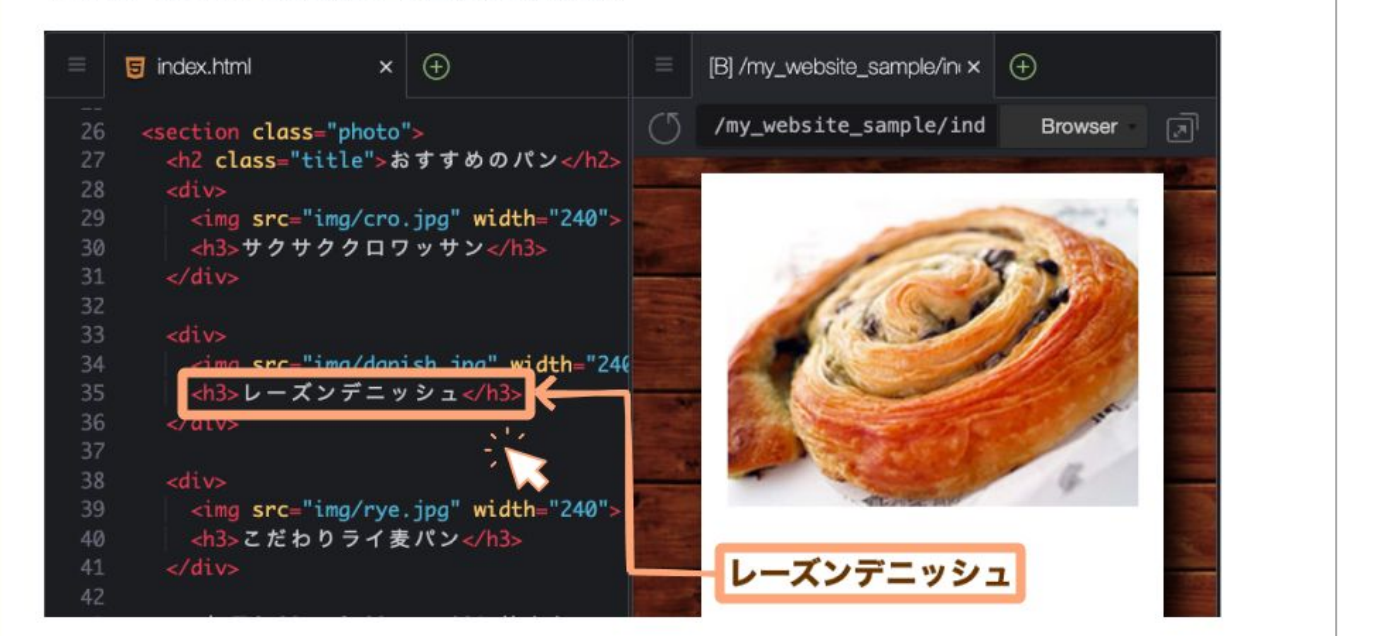

書き換える時は、 **<h3></h3>**などのタグを 消さないよう注意してね!

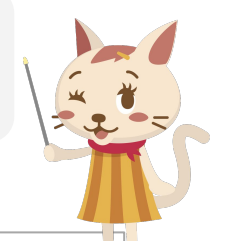

# **書き換えた文字を保存する**

キーボードの「Ctrl」キーを押しながら、「S」キーを一緒に押して保存をします。 タブの右側が○から×に変われば、保存ができています。 (Mac/iPadの場合は「Command」キーと「S」キーで保存できます。)

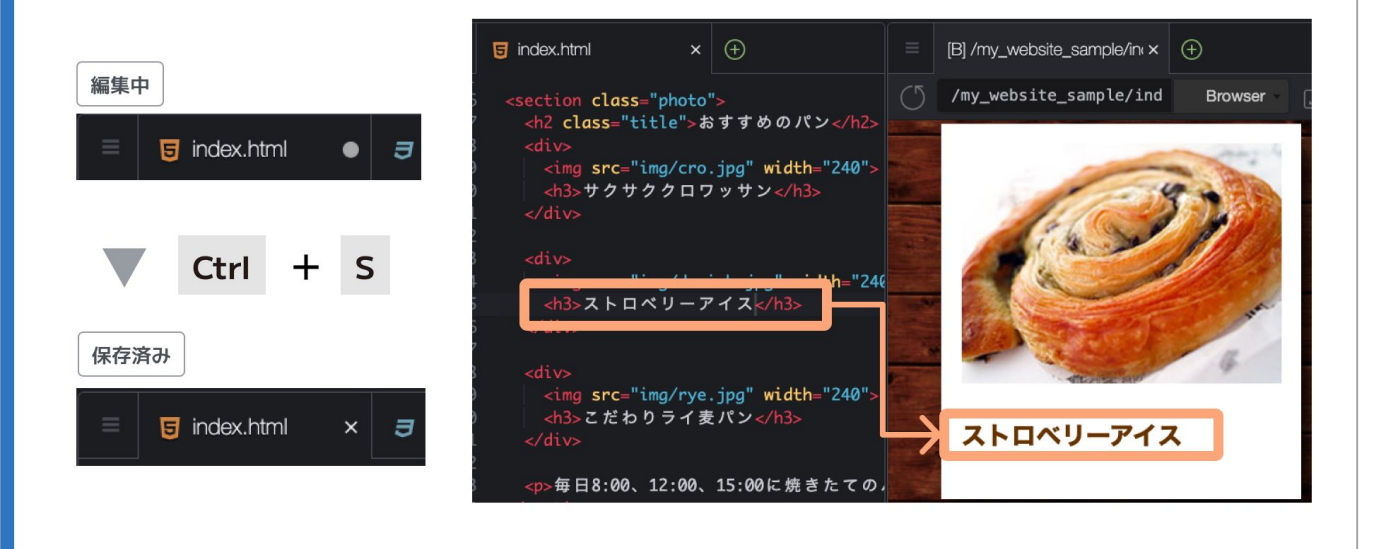

**4.画像をCloud9にアップロードする方法**

# **Cloud9へのアップロード方法**

① 「img」フォルダをクリック 2Fileを選択して、Upload Local Files...をクリックします。 o. Edit Find View Go Run Tools  $File$ File Edit Find View Go  $\bullet$  $\sim N$ New File **同** index.h Go to Anything (其 P) Q New From Template <!DOCTYI Open...  $E[X]$ v itl-LessonWebDes Open Recent È > lesson\_data Save  $*<sub>s</sub>$ my website sample Save As...  $#$   $\uparrow$   $S$ Save All ⊕  $\sum_{i=1}^{n}$ Revert to Saved  $^{\wedge}$  1 Q **同** index.html Revert All to Saved \ \ \ \ \ Q aws  $\exists$  style.css Show File Revision History > my\_website\_sample.2 **Upload Local Files** 

> 画像は**ダウンロード**フォルダ に入ってることが多いよ!

# **Cloud9へのアップロード方法**

- 3「Select files」をクリック
- 4アップロードしたい画像を選択すると、画像をアップロードできます。

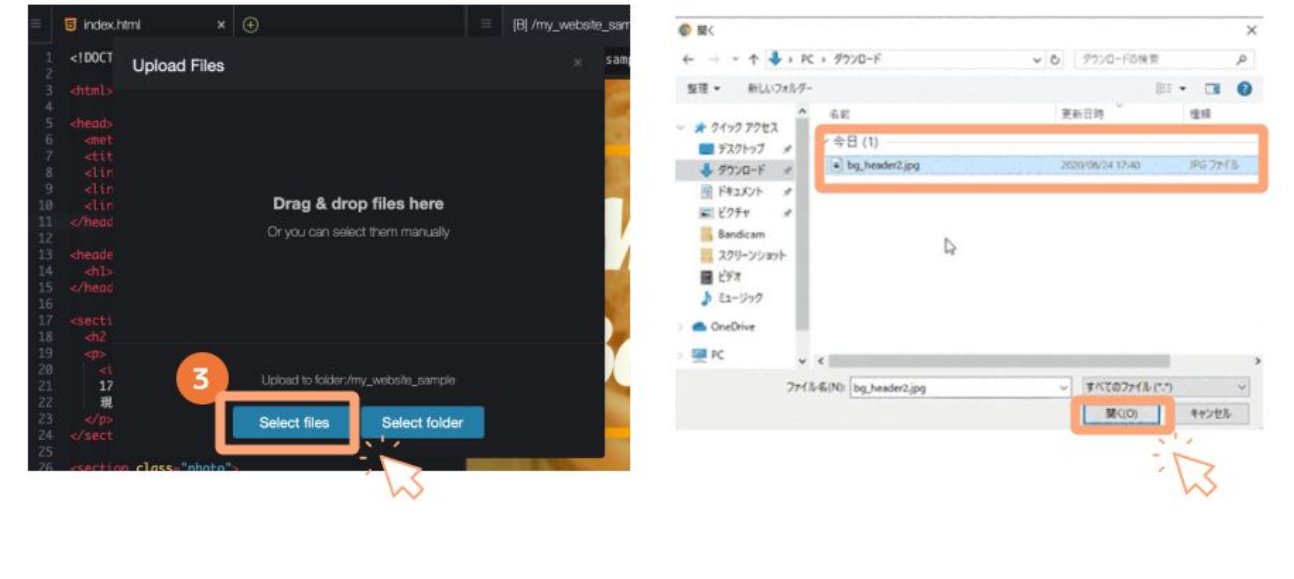

**5.画像を変更する方法**

# **画像ファイル名を書き換える**

index.htmlまたはstyle.cssの中で、書き換えたい画像ファイルを探します。 クリックして、変更したいファイル名に書き換えます。

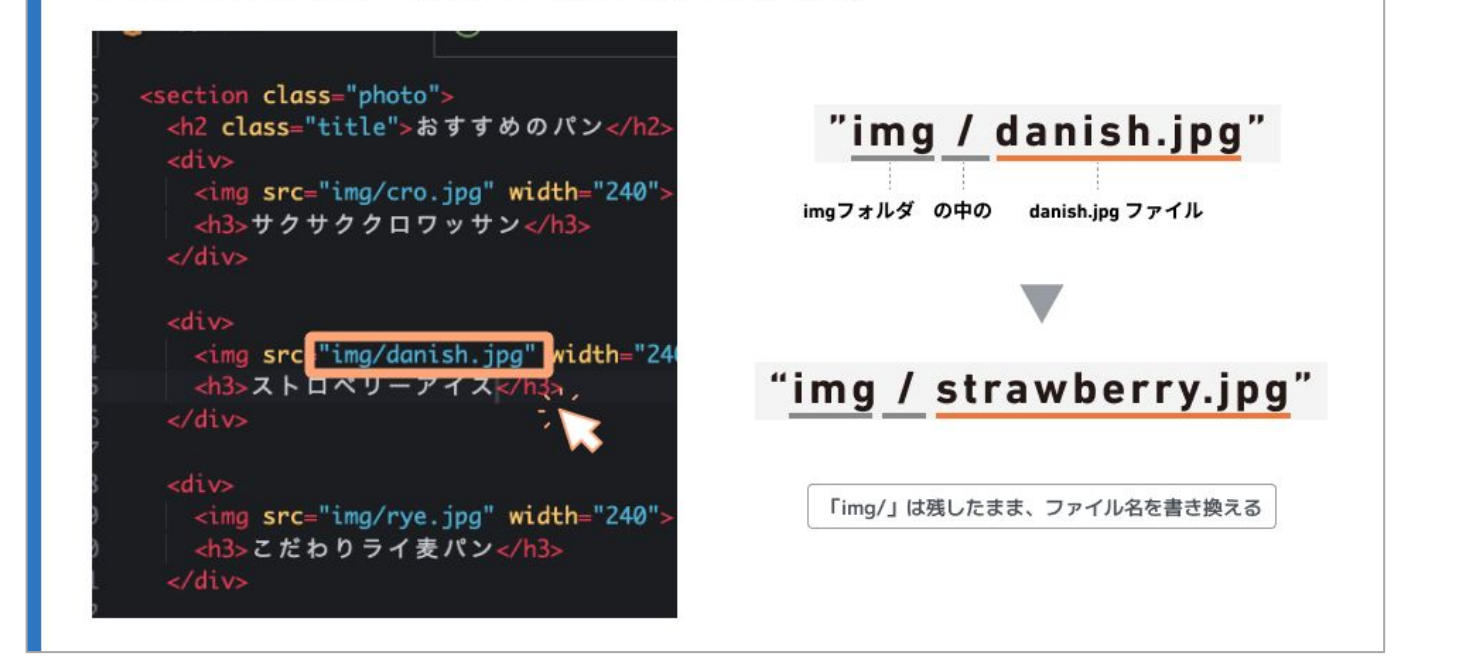

ファイル名が合っているか、 記号を消していないか、 よく確認してね!

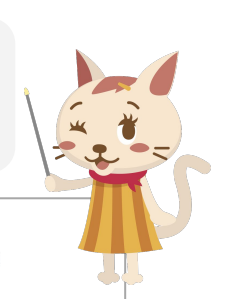

### **書き換えた画像を保存する**

キーボードの「Ctrl」キーを押しながら、「S」キーを一緒に押して保存をします。 タブの右側が○から×に変われば、保存ができています。 (Mac/iPadの場合は「Command」キーと「S」キーで保存できます。)

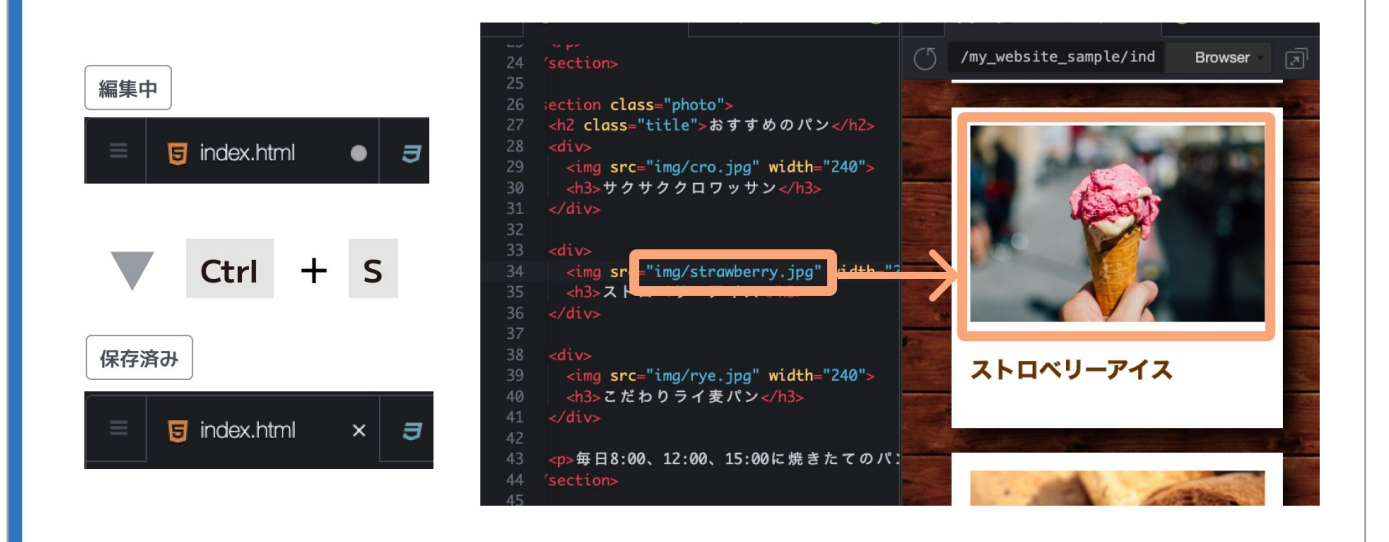

# **6.Webサイト制作の進め方**

# **まずはパン屋さんの内容を全部変えて、自分だけのWebサイトを作ろう!**

**次に何をするかわからなくなったら、下の画像を参考にしてみよう!**

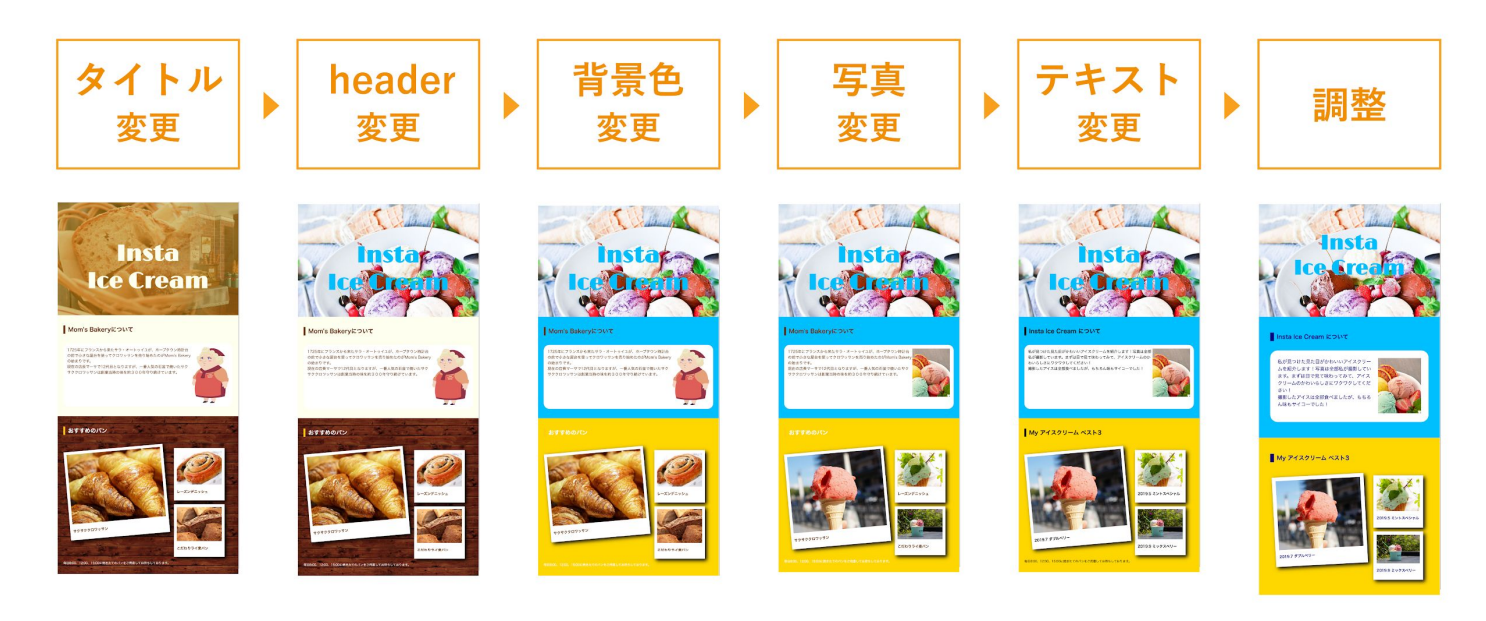

# **パン屋さんがなくなったら、もっと自分らしいWebサイトに変更しよう!**

**「補助教材」を参考にしてみよう!**

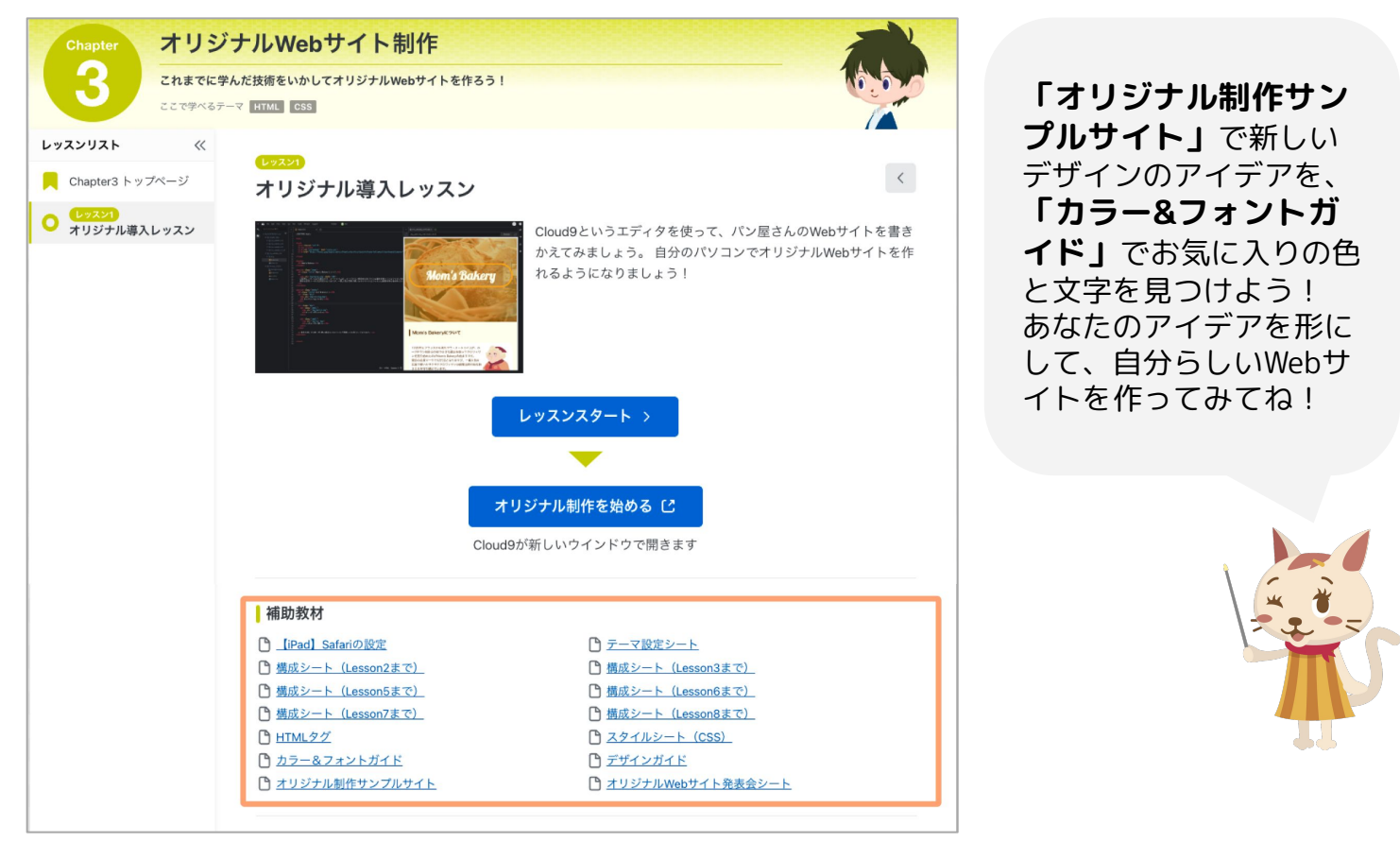

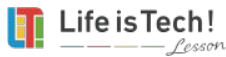

# **困ったときにチェックしよう! よくあるトラブル**

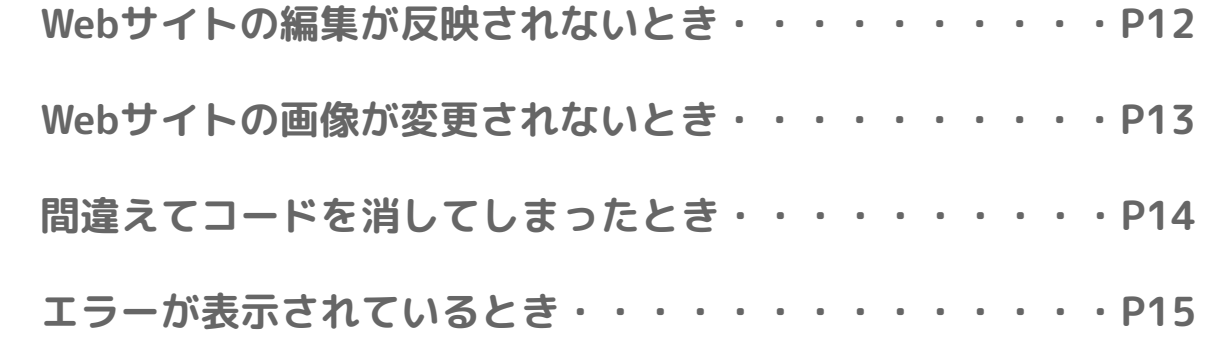

うまく動かない時も、あせらなくて大丈夫! 落ち着いてチェックしてみましょ!

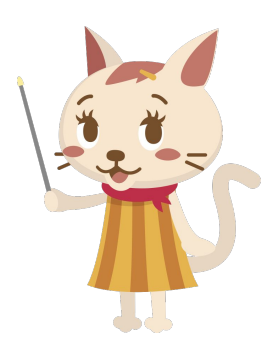

# **Webサイトの編集が反映されないとき**

**「ちゃんとコードを書き変えたのに、Webサイトが変わってない!」という方へ プログラミングでの制作にエラーはつきものです。 たった1文字、1記号が足りないだけ・ミスがあるだけで思い通りにうまくいかないものです。**

**うまくいかないときは、下のよくある間違いを確認してみましょう。**

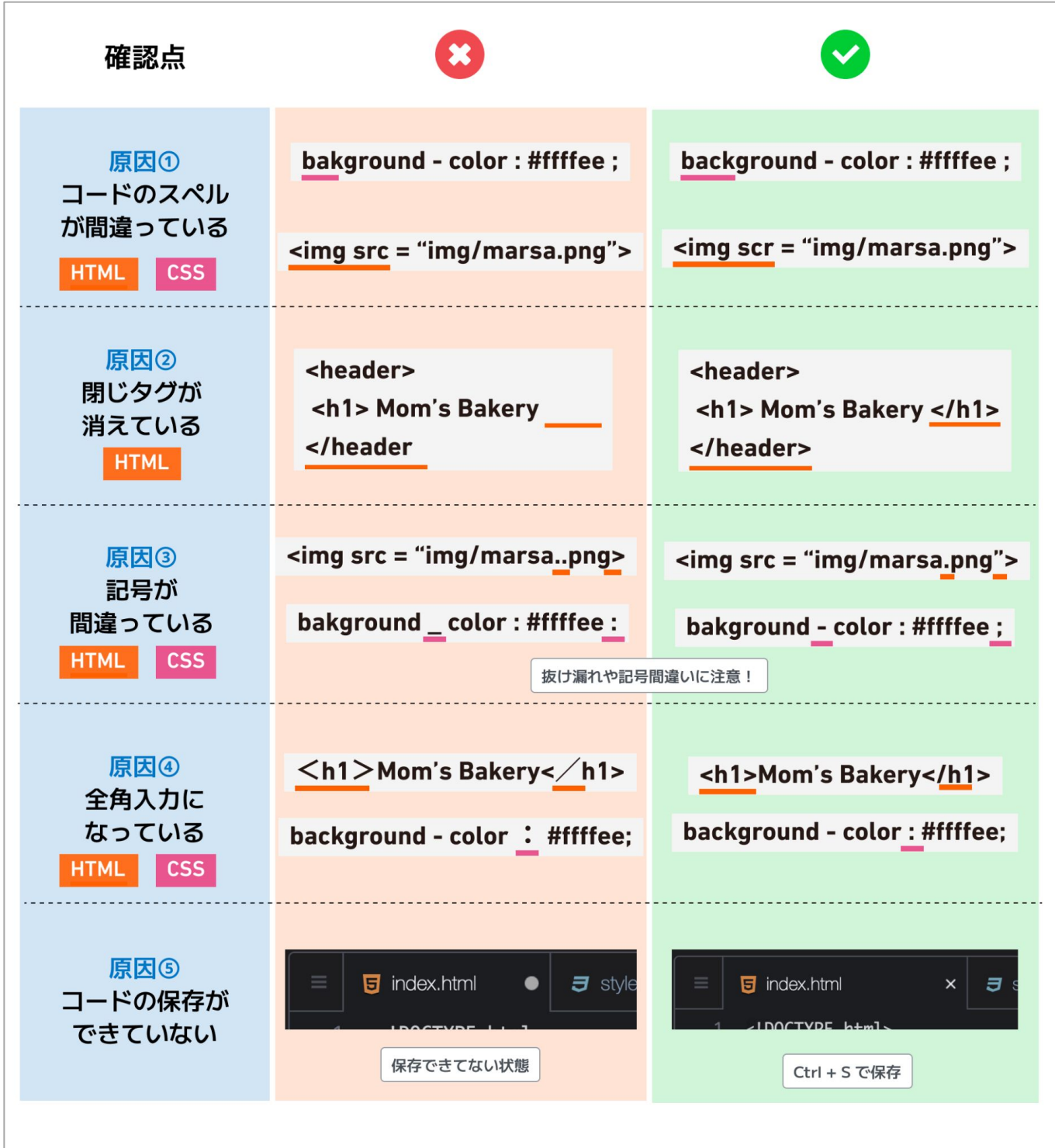

**Contract Contract** 

 $\mathbf{v}$ 

**Webサイトの画像が変更されないとき**

**画像をCloud9にアップロードして、コードも変更したのにうまく表示されない。 そんな時は、下のよくある間違いを確認してみましょう。**

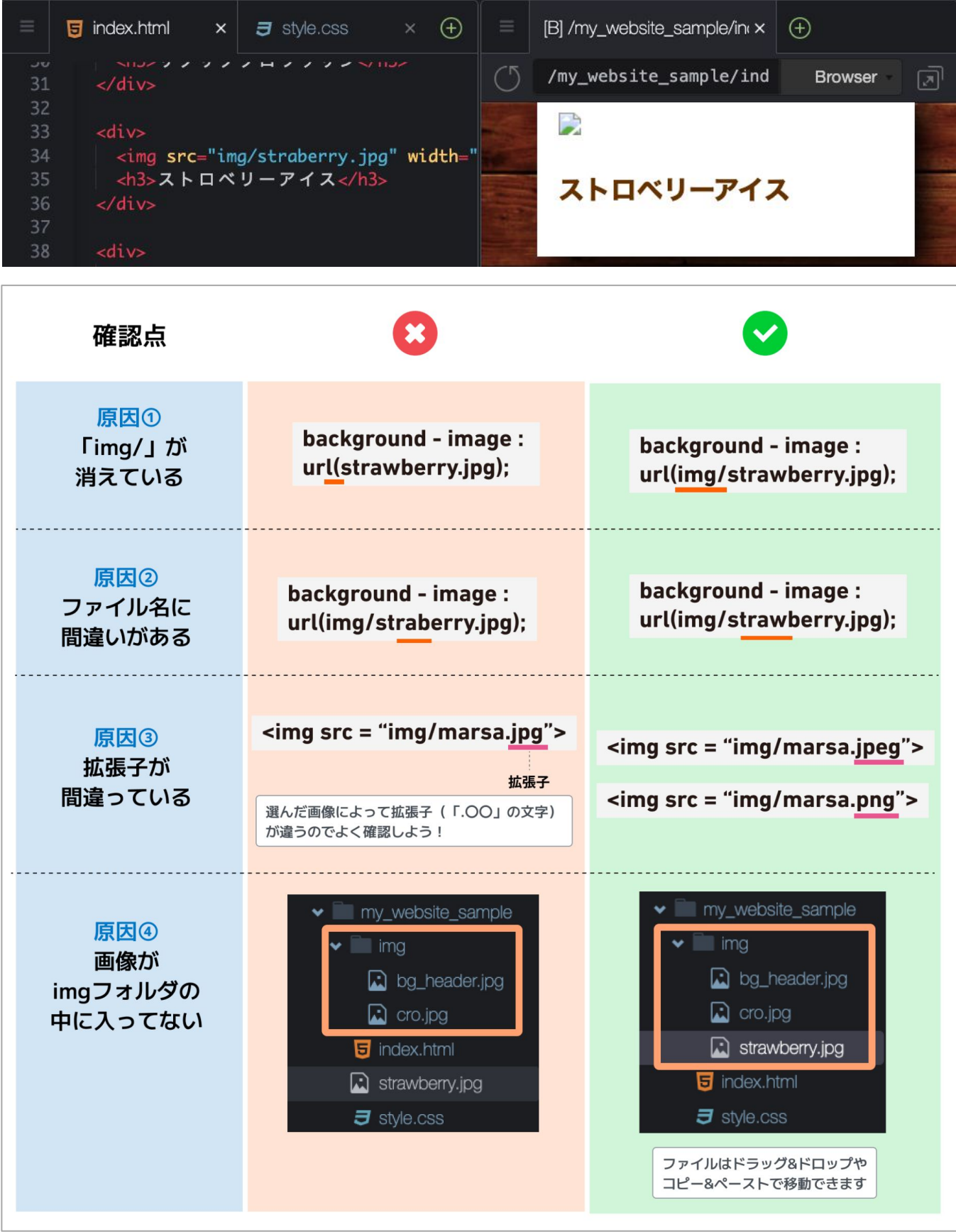

**間違えてコードを消してしまったとき**

## **一つ前に戻る方法**

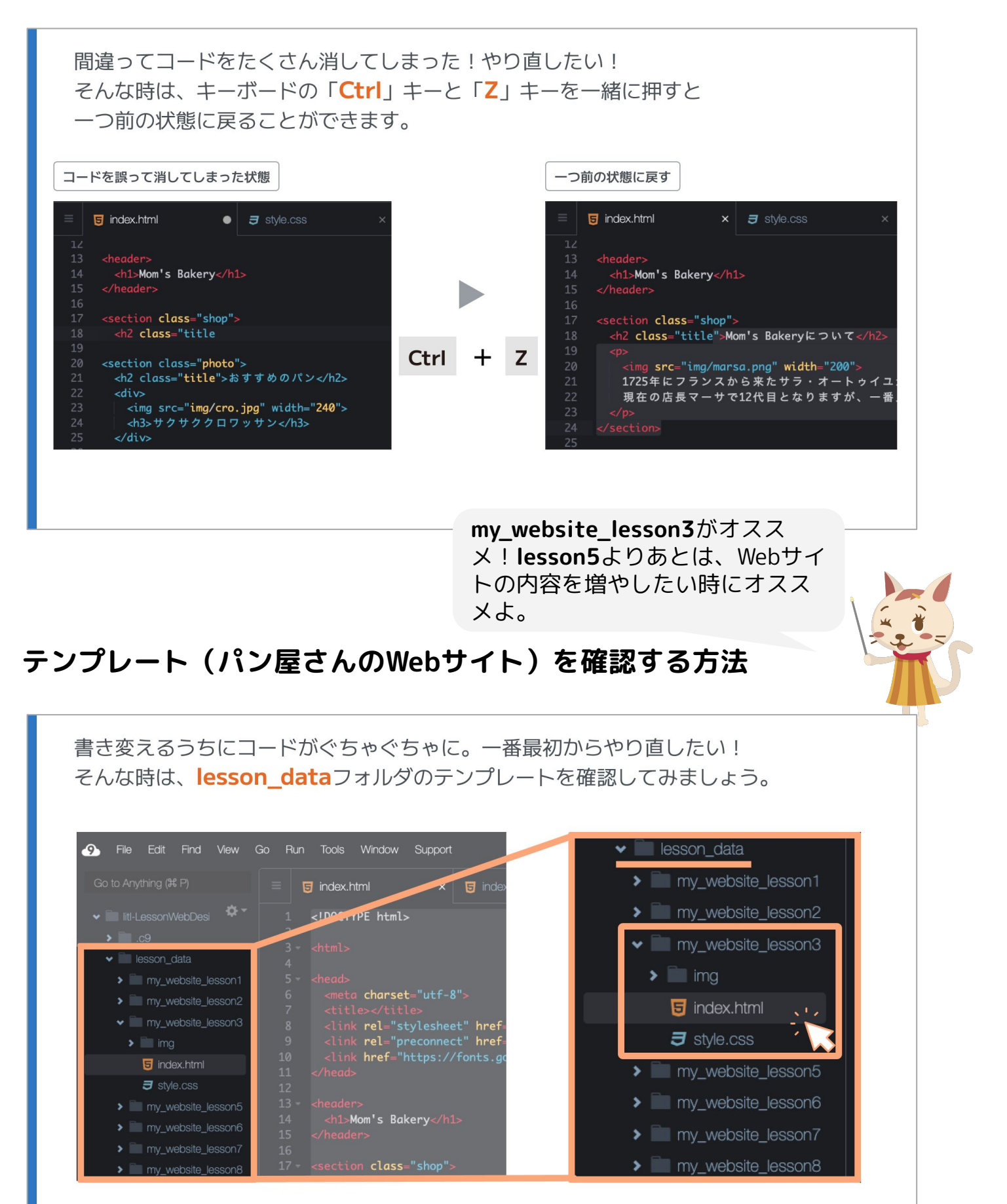

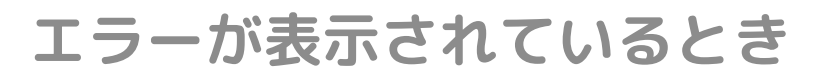

# **よくあるエラー①**

### No Application seems to be running herelt プレビュー画面を開くときにクリックしているボタンが正しいか確認してください。

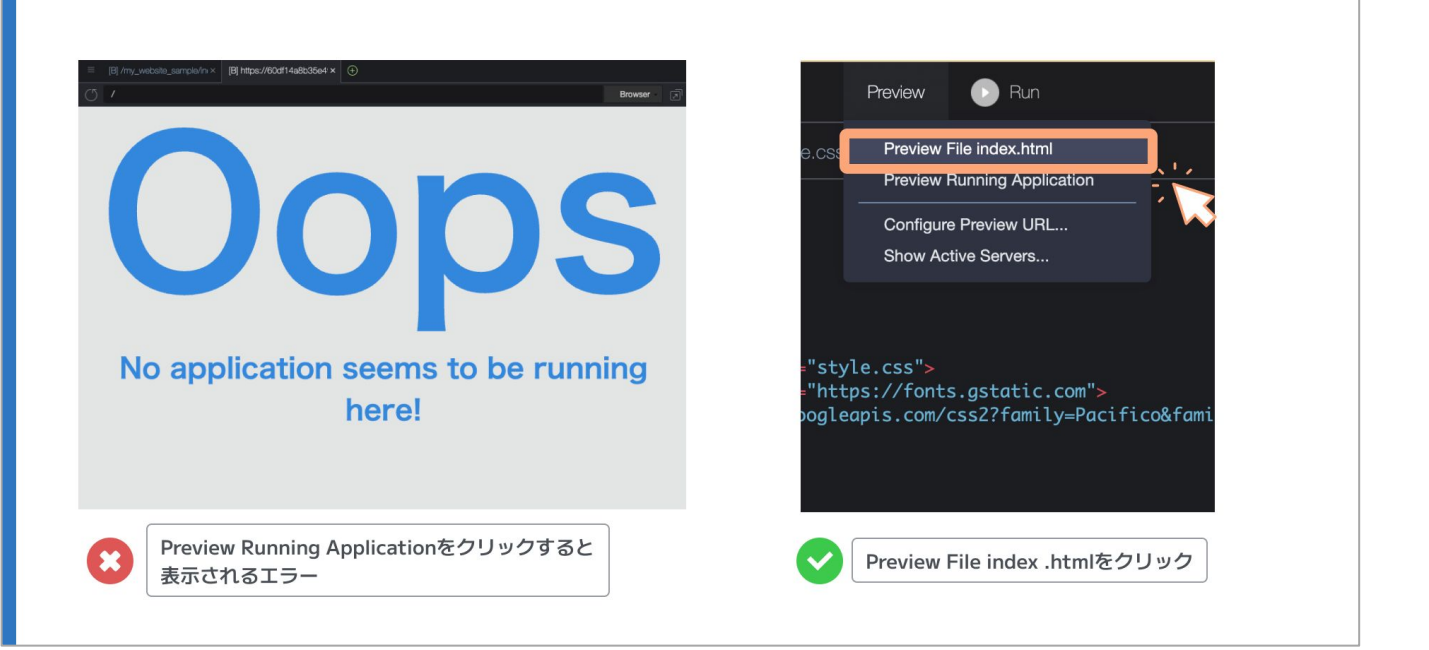

長時間PCを放置してると、スリー プモードになることがあるよね。 **セッション切れ**も似たようなも の。再起動してあげましょ!

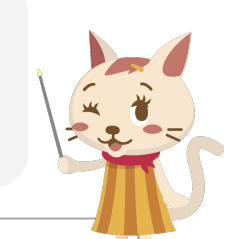

# **よくあるエラー②**

長時間Cloud9を利用していると、Session Expired. (セッション切れ)と表示され ます。その場合は、一度Cloud9を閉じて、また「オリジナル制作を始める」をクリック するとCloud9を開くことができます。

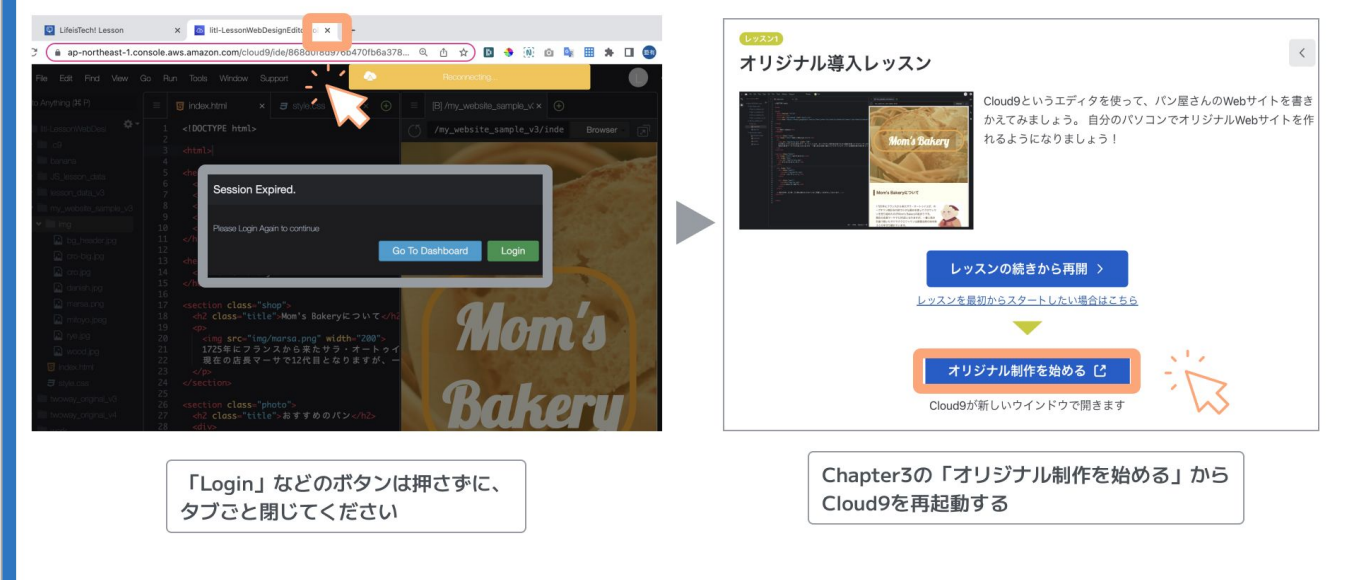